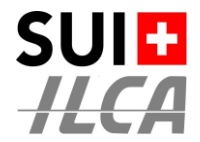

## **Standardkonfiguration einer Schweizer Punktemeisterschaft**

Swiss ILCA fordert, dass sich die organisierenden Clubs (OA) bei der Organisation einer Punkteschweizermeisterschaft (PM) genau an die folgenden Anforderungen halten.

Ziel ist es, den Teilnehmern das Leben zu erleichtern und das Verständnis der Dokumente zu garantieren.

- Die Anmeldeformulare, müssen gleich sein.
- - Die Listen der Teilnehmer sind immer gleich.
- Die Kategorien sind eindeutig und korrekt definiert.
- Die Ergebnislisten sind immer gleich und haben das gleiche Layout.

Zu diesem Zweck hat Swiss ILCA eine Standardkonfigurationsvorlage (ILCA CSP / PM - Template 2024) erstellt, die einfach zu kopieren ist.

Alle PM müssen wie folgt benannt werden::

**ILCA CSP / PM – < Name der Veranstaltung>**

*Der Name <Name der Veranstaltung> ist Ihnen freigestellt.*

## **Die Konfiguration erfolgt dann in 4 einfachen Schritten**

## **STUFE 1 - DIE ZU KONFIGURIERENDE REGATTA AUSWÄHLEN**

URL : [https://orm.manage2sail.com/production/Account/Login?](https://orm.manage2sail.com/production/Account/Login)

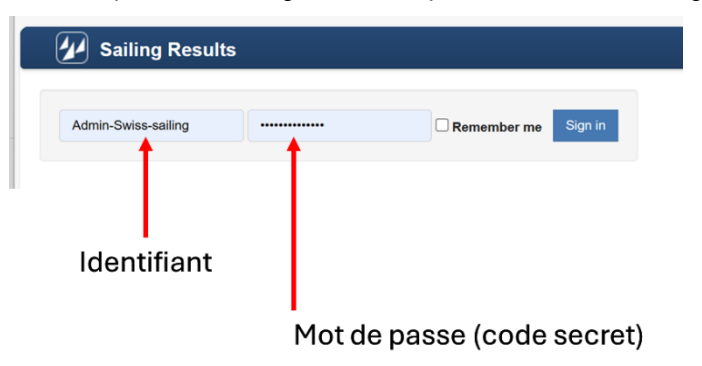

#### Liste des régates du club

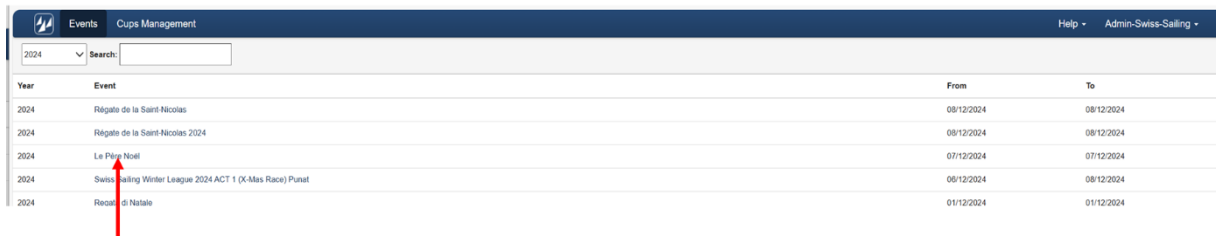

Sélectionner le CSP à configurer en cliquant sur le nom de la régate

CSP à configurer

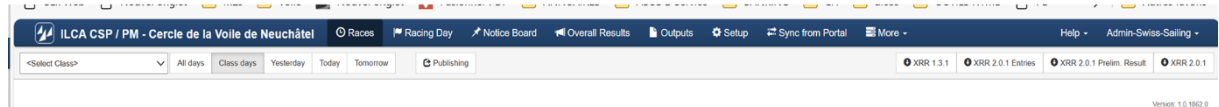

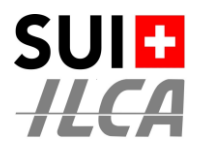

## **STUFE 2 - KLICKEN SIE AUF <SETUP>**

Liste des classes préparées dans la configuration de base du CSP

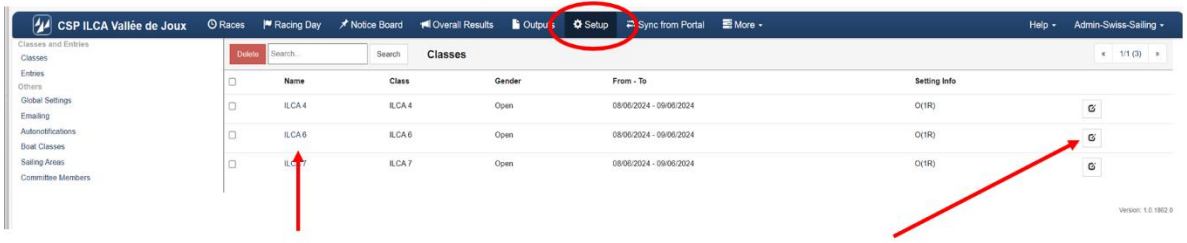

Sélectionner la classe à configurer en cliquant sur le nom de la classe ou le "crayon"

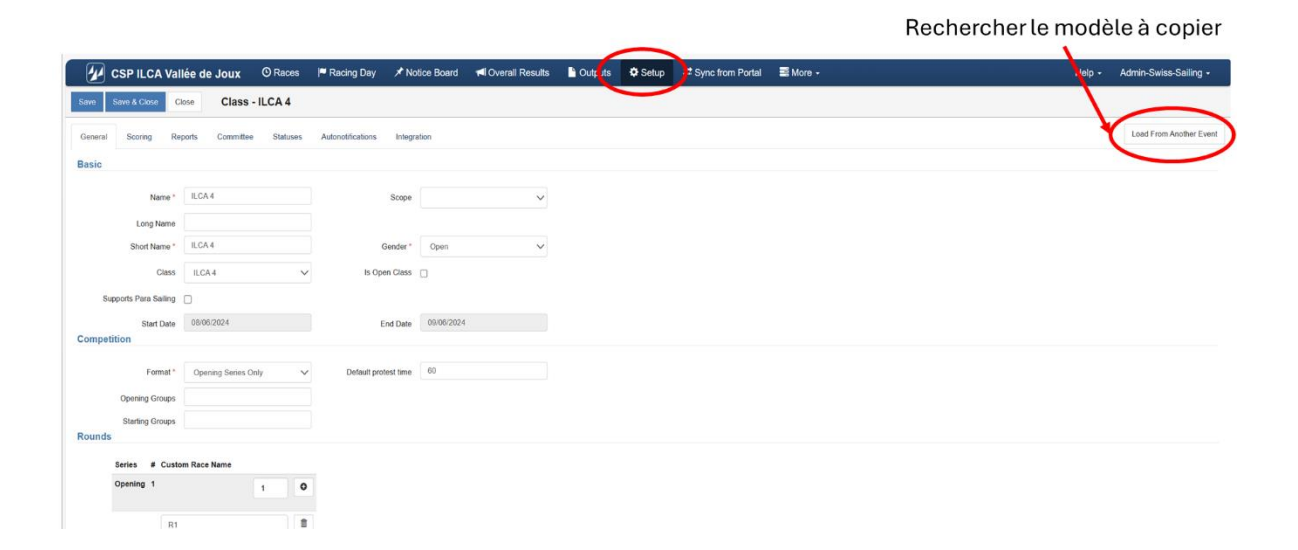

Menu de recherche de la régate dont il faut recopier la configuration

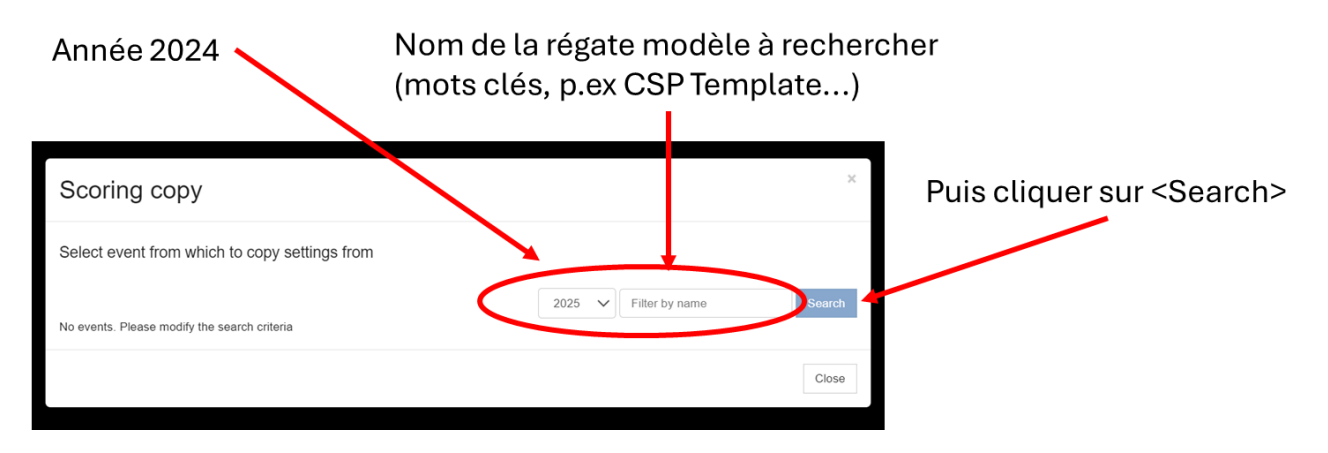

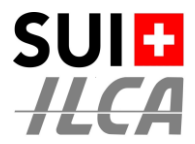

## **STUFE 3 - DIE ZU REPRODUZIERENDE KONFIGURATION AUSWÄHLEN**

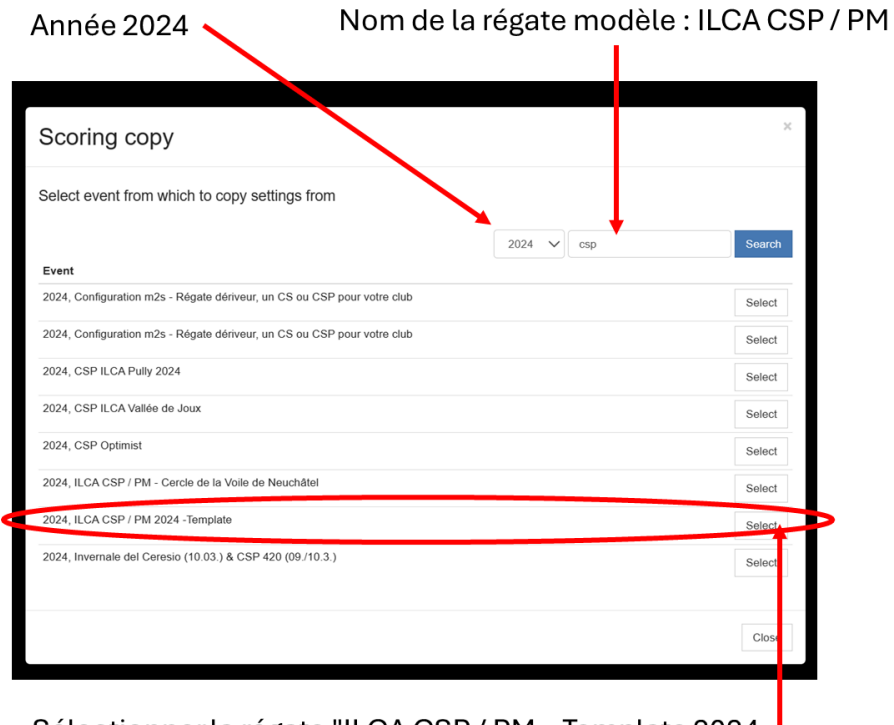

Sélectionner la régate "ILCA CSP / PM - Template 2024 |

Swiss ILCA hat für Sie eine Vorlage (Template) über das Jahr 2024 vorbereitet.

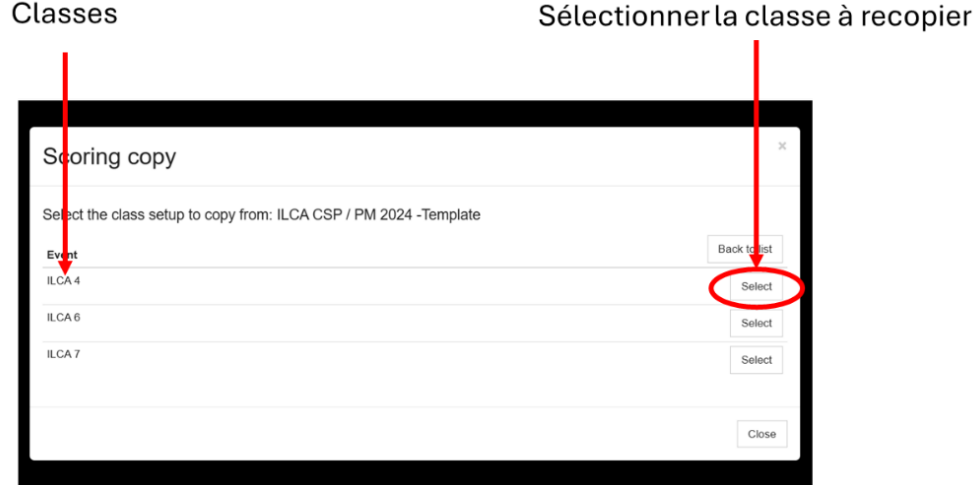

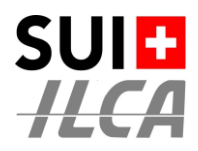

Message de confirmation de la copie. Dans notre exemple on copie la config des ILCA 4

> La coche dans "Copy also the reporting options" reproduit ainsi les options de présentation des classements de manière à garantir un standard dans les présentations.

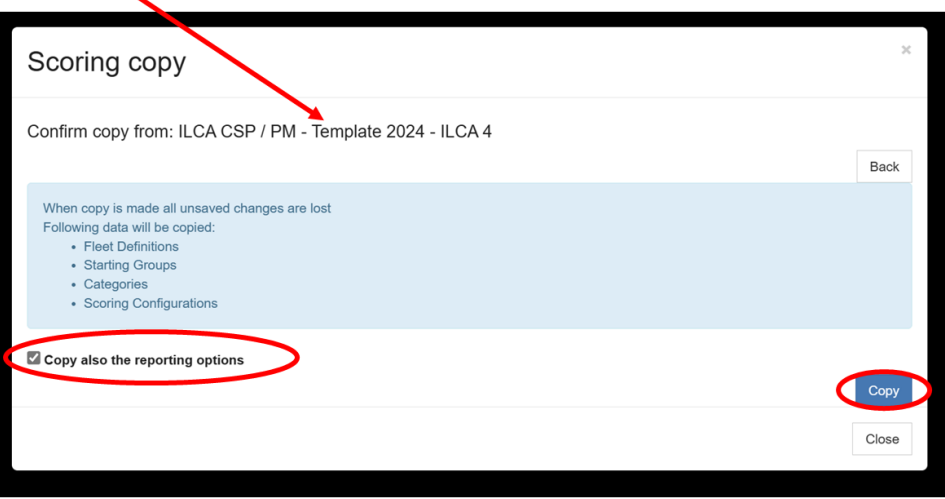

Puis lancer la copie avec le bouton < Copy>

Nachdem Sie die drei ILCA-Klassen konfiguriert haben, können Sie die Grundkonfigurationen wie folgt ablesen:

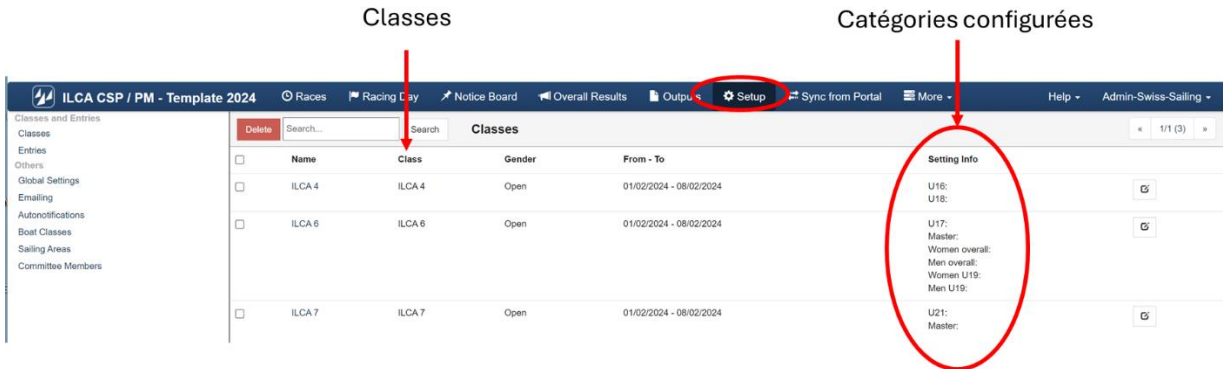

#### **Aucun risque!**

En cas d'erreur, on refait l'opération de copie d'une classe, et la copie "nouvelle" annulera et remplacera l'ancienne copie.

In diesem Schritt zeigen die Informationen, die in der Spalte "**Setting Info**" erscheinen, nur die eingerichteten Kategorien an.

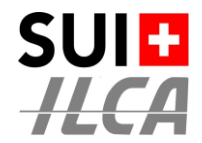

## **STUFE 4 - JEDEM TEILNEHMER EINE (ODER MEHRERE) KATEGORIE ZUWEISEN**

### **Ändern Sie nicht die durch die Konfigurationsvorlage (Template) konfigurierten Kategorien**

Gehen Sie dazu wie folgt vor:

a) Öffnen Sie die Seite auf der Rubrik <**Sync from Portal**> und klicken Sie auf die rote Menütaste <**Resynchronize**>.

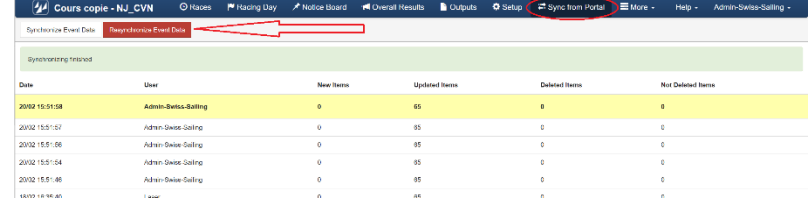

b) Öffnen Sie die Seite auf der Rubrik <**Setup**> und wählen Sie das Menü <**Option** → **Inspection**>.

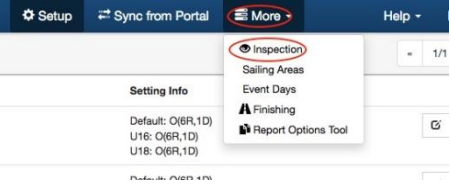

- c) Auf der linken Seite, im grauen Bereich, kann man alle angemeldeten Boote sehen.
- Wählen Sie eine Klasse aus.
- Klicken Sie auf die Titel einer Spalte, um die Tabelle nach dieser Spalte zu sortieren.
- Doppelklicke für jede Reihe auf die Spalte der Kategorie, in die das Boot klassifiziert werden soll.

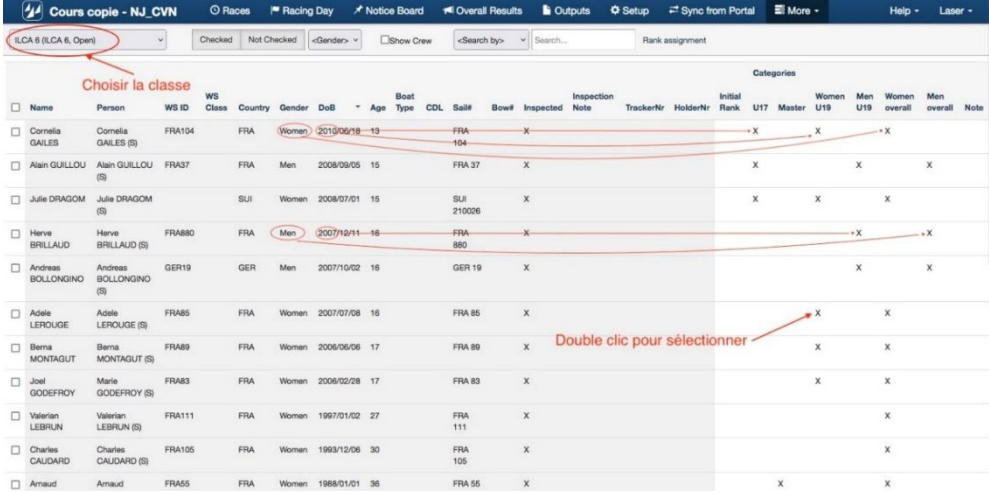

Für 2024 wurden in der ILCA-Klasse die folgenden Kategorien festgelegt. **SIE DÜRFEN NICHT GEÄNDERT WERDEN**

- U16 = nicht älter als 15 Jahre am 31. Dezember des laufenden Jahres (Geburtsjahr ab 2009).
- U17 = nicht älter als 17 Jahre am 31. Dezember des laufenden Jahres (Geburtsjahr ab 2008)
- U18 = nicht älter als 18 Jahre am 31. Dezember des laufenden Jahres (Geburtsjahr ab 2007)
- U19 = nicht älter als 18 Jahre am 31. Dezember des laufenden Jahres (Geburtsjahr ab 2006)
- U21 = nicht älter als 20 Jahre am 31. Dezember des laufenden Jahres (Geburtsjahr ab 2004).
- Master = **ab** 30 Jahren am 31. Dezember des laufenden Jahres (Geburtsjahr **bis** 1994).
- Frauen = nur Frauen (Frauen U17 = Frauen, die der Altersklasse U17 entsprechen).
- Männer = nur Männer (Männer U17 = Männer, die der Altersklasse U17 entsprechen)

Es steht Ihnen frei, bei der Preisverteilung alle Gruppen zu nennen. aber die Standardkonfiguration der **AS** gibt das Minimum an, das in Art **AS 22** zu nennen ist.

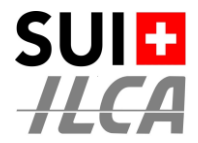

Und nun ist es fast geschafft.

Es bleiben noch 4 Konfigurationsaktionen, **die sich auf die SA und Ihre eigene Organisation beziehen**. Nichts anderes tun

**1) DIE ANZAHL DER RENNEN GEMÄSS DEN SA FESTLEGEN**

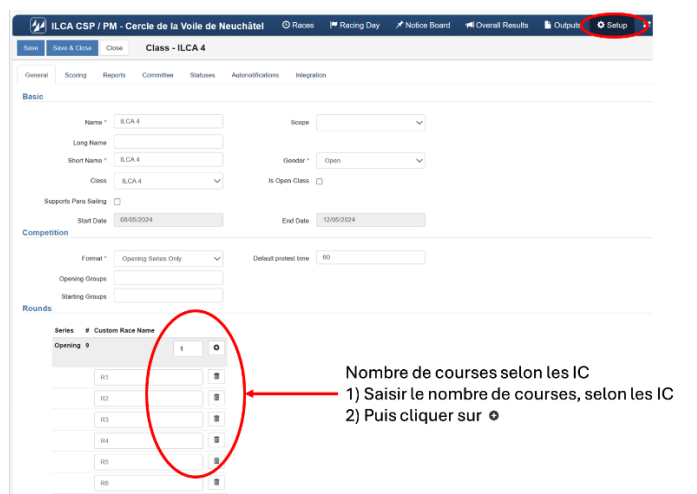

Wenn die Anzahl der Rennen gemäss Punkt 1 oben festgelegt ist, sieht man in <setup> die Anzahl der Rennen und die Anzahl der zu streichenden Rennen.

*In unserem Beispiel U18 O (9R,1D) bedeutet : U18* ➔ *Category Under 18 – O* ➔ *Opening series - (9R,1D* ➔ *9 Rennen, 1 Streichrennen )*

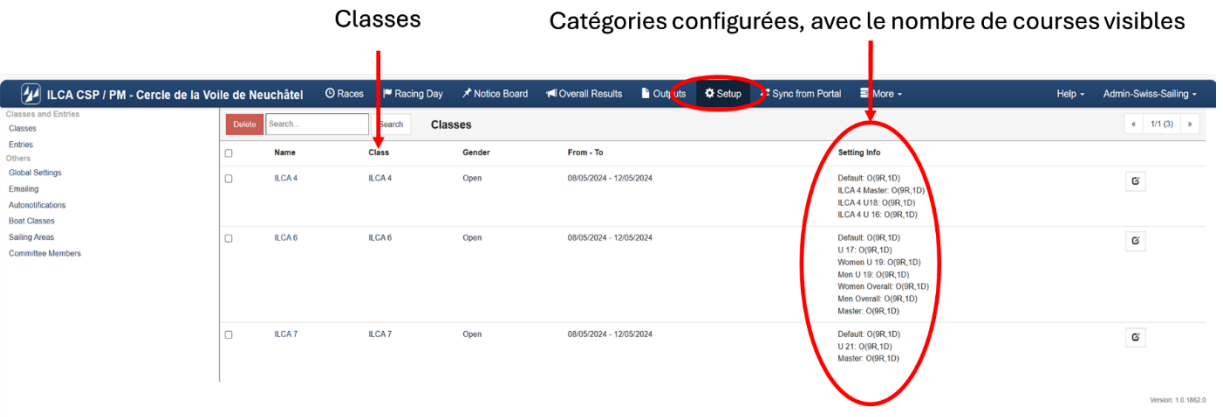

#### **Aucun risque!**

En cas d'erreur, on refait l'opération de copie d'une classe, et la copie "nouvelle" annulera et remplacera l'ancienne copie.

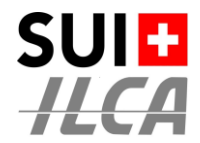

## **2) DIE OFFIZIELLENLISTE FÜR IHRE REGATTA ERSTELLEN**

Créer et enregistrer la liste des Juges et Race officials  $\overline{\phantom{0}}$ 

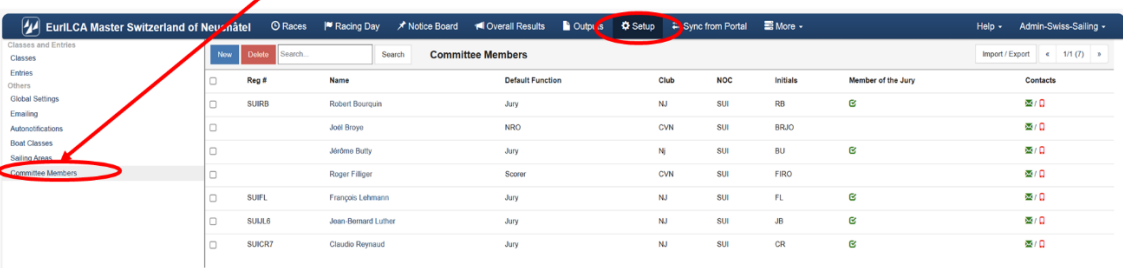

Klicken Sie auf <New> und setzen Sie alle Offiziellen Ihrer Regatta ein (mindestens die Schiedsrichter und den Wettfahrtleiter).

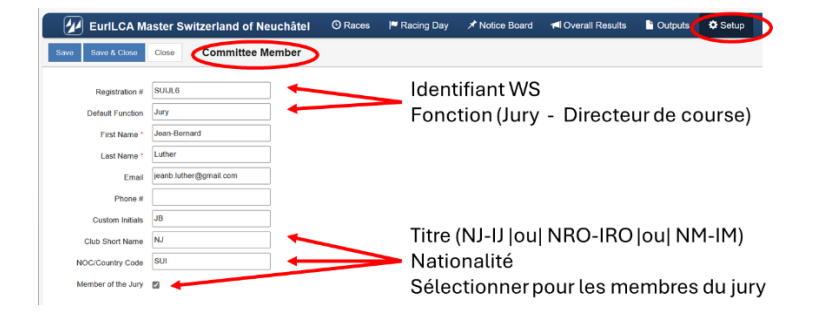

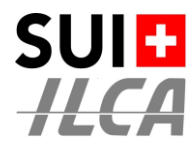

#### **3) DIE VERTEILERLISTE FÜR DIE E-MAILS MIT DEN ANFRAGEN AN DIE KORREKTEN OFFI-ZIELLEN GRUPPEN ERSTELLEN**

Festlegen, wer die Anträge der Konkurrenten bearbeiten soll

Définir les destinataires des mailings automatiques

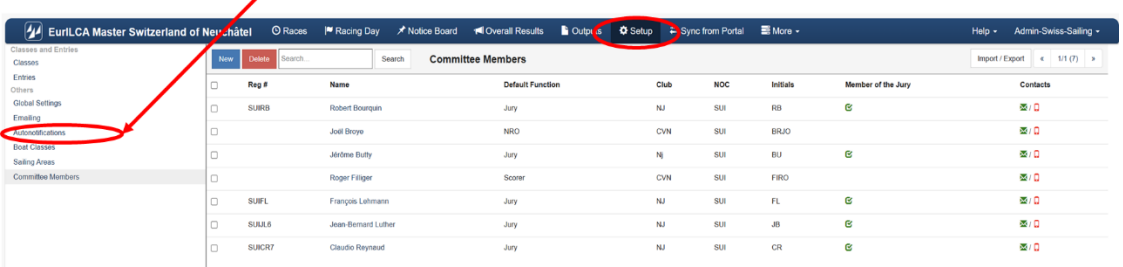

Verteilerlisten für den Versand von Anfragen, die von Konkurrenten erstellt wurden:

- o "Hearing Requests Created" Alle Schiedsrichter
- o "Hearing Re/Scheduled" Alle Schiedrichter + Wettfahrleiter
- o "Crew Substitution …" Der Wetfahrtleiter
- o "Equipment Substitution..." Der Wermesser und/oder der Wettfahrtleiter<br>○ "Scoring Enquiry ..." Der Ergebniskommissar + der Wettfahrtleiter
	-
- "Scoring Enquiry ..." Der Ergebniskommissar + der Wettfahrtleiter<br>"Competitor Declaration" Der Ergebniskommissar + Schiedsrichter + de o "Competitor Declaration" Der Ergebniskommissar + Schiedsrichter + der Wettfahrtleiter
- o "Scoring Change" Der Ergebniskommissar + der Wettfahrtleiter

Noms des listes de mailings automatiques

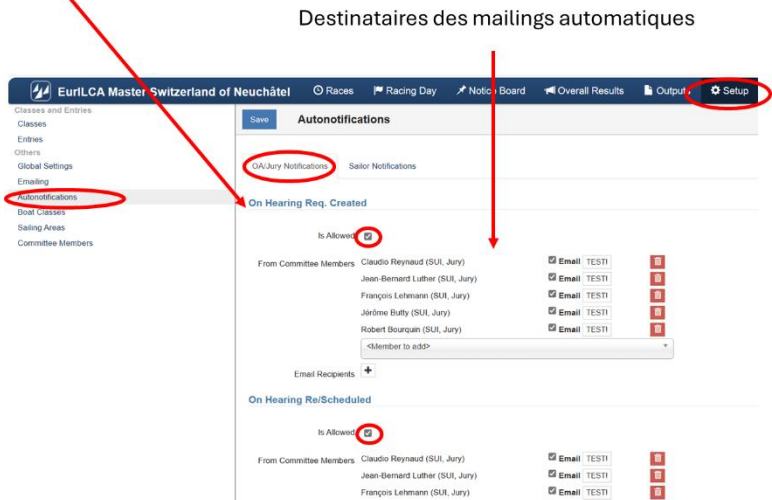

Und vergessen Sie nicht, die E-Mails an die Konkurrenten zu schicken. Anderenfalls werden die Konkurrenten nicht informiert !

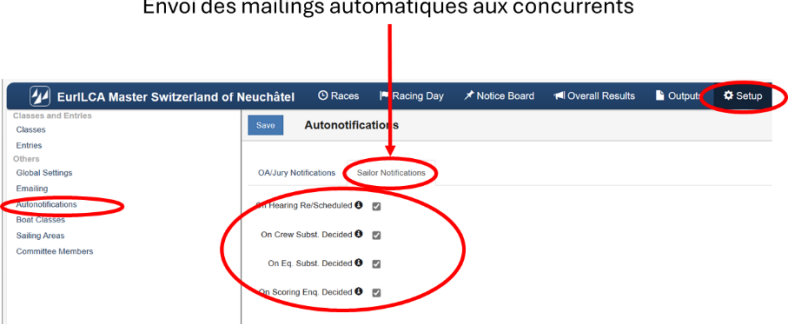

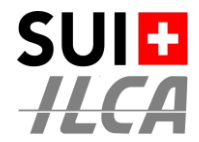

## **4) DIE OFFIZIELLEN IHRER REGATTA AN DIE KLASSEN VERGEBEN**

Sur le menu <Setup>, sélectionner la classe à traiter

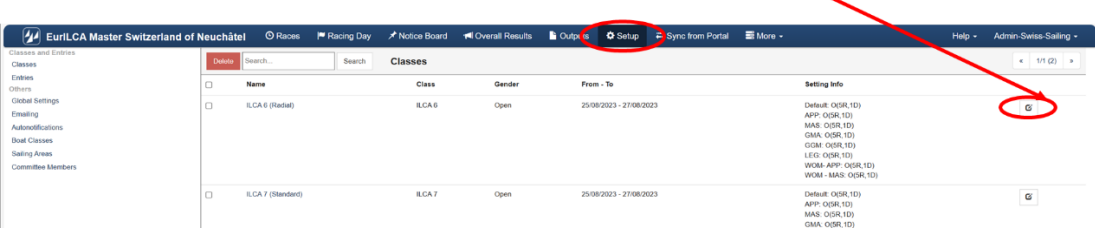

Menu <Setup> de la classe  $\rightarrow$  Option <Committee>

Définir sur quelle information la liste des officiels apparaît

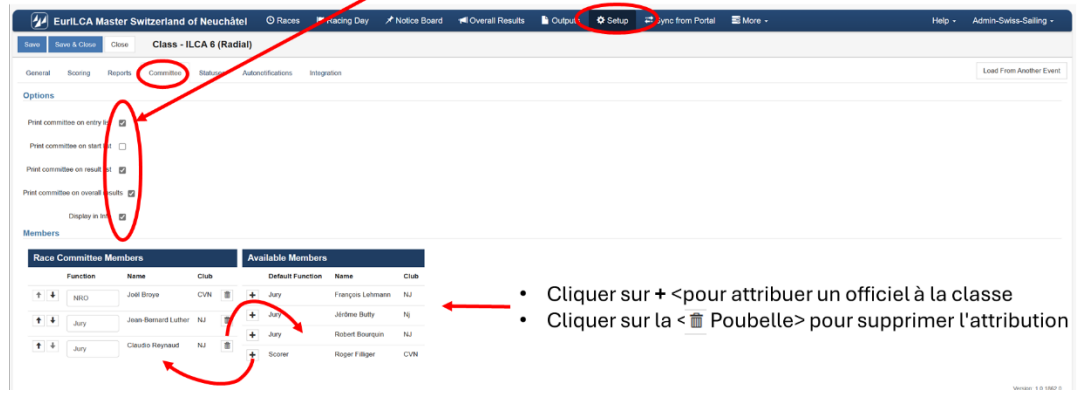

Für eine ILCA EuropaCup, die Regatta muss **ILCA Europa Cup Switzerland** heissen. Le fichier modèle de référence se trouve en 2024 avec le titre : **ILCA Championnat de Suisse & Europa Cup Switzerland**

Die Vorlage mit dem Text durchsuchen: Europa Cup Switzerland

Fur ein ILCA Master Serie, die Regatta muss **EurILCA Master Switzerland** heissen Le fichier modèle de référence se trouve en 2024 avec le titre : **EurILCA Master Switzerland**

Die Vorlage mit dem Text durchsuchen : EurILCA Master Series 2024